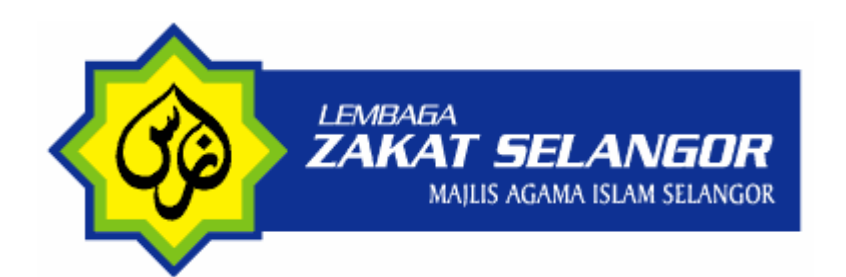

#### **PANDUAN PENGGUNA BAYARAN ZAKAT SECARA ONLINE MELALUI EPAY**

#### **PANDUAN PENGGUNA BAYARAN ZAKAT SECARA ONLINE**

Khidmat bayaran zakat secara online ini menggunakan FPX sebagai *Gateway* untuk pengguna membayar Zakat Harta (Pendapatan, Simpanan, Perniagaan, Emas dan lain-lain). Pengguna perlu mempunyai akaun perbankan elektronik dengan mana-mana bank yang menyertainya. Bank-bank yang terlibat adalah :

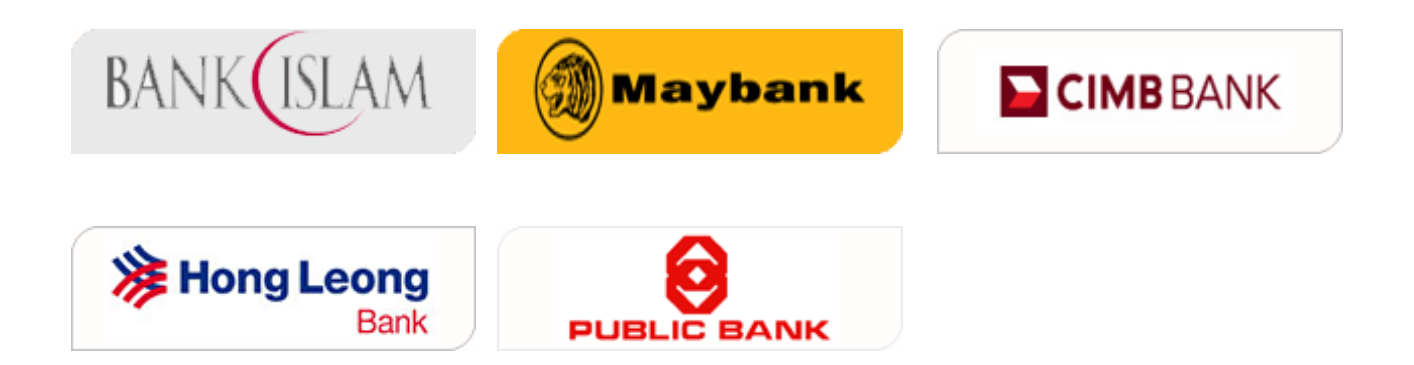

#### **LANGKAH 1**

**NOTA PENTING :-** Sila pastikan anda memilih **"Turn Off Pop-up Blocker"** sebelum meneruskan transaksi. Lihat gambarajah di bawah :

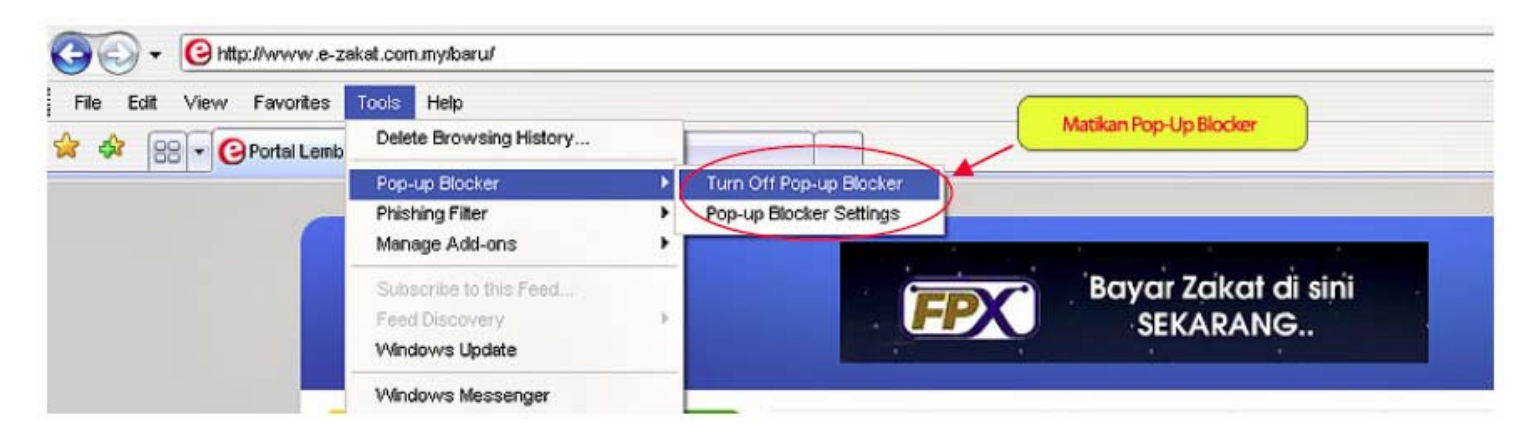

Sila layari Porta E-Zakat di pautan **[www.e-zakat.com.my](http://www.e-zakat.com.my/)** dan klik pada **[pautan](https://zakatsel.com.my/fpx2/bayar3.asp)** pembayaran ePay seperti gambarajah di bawah.

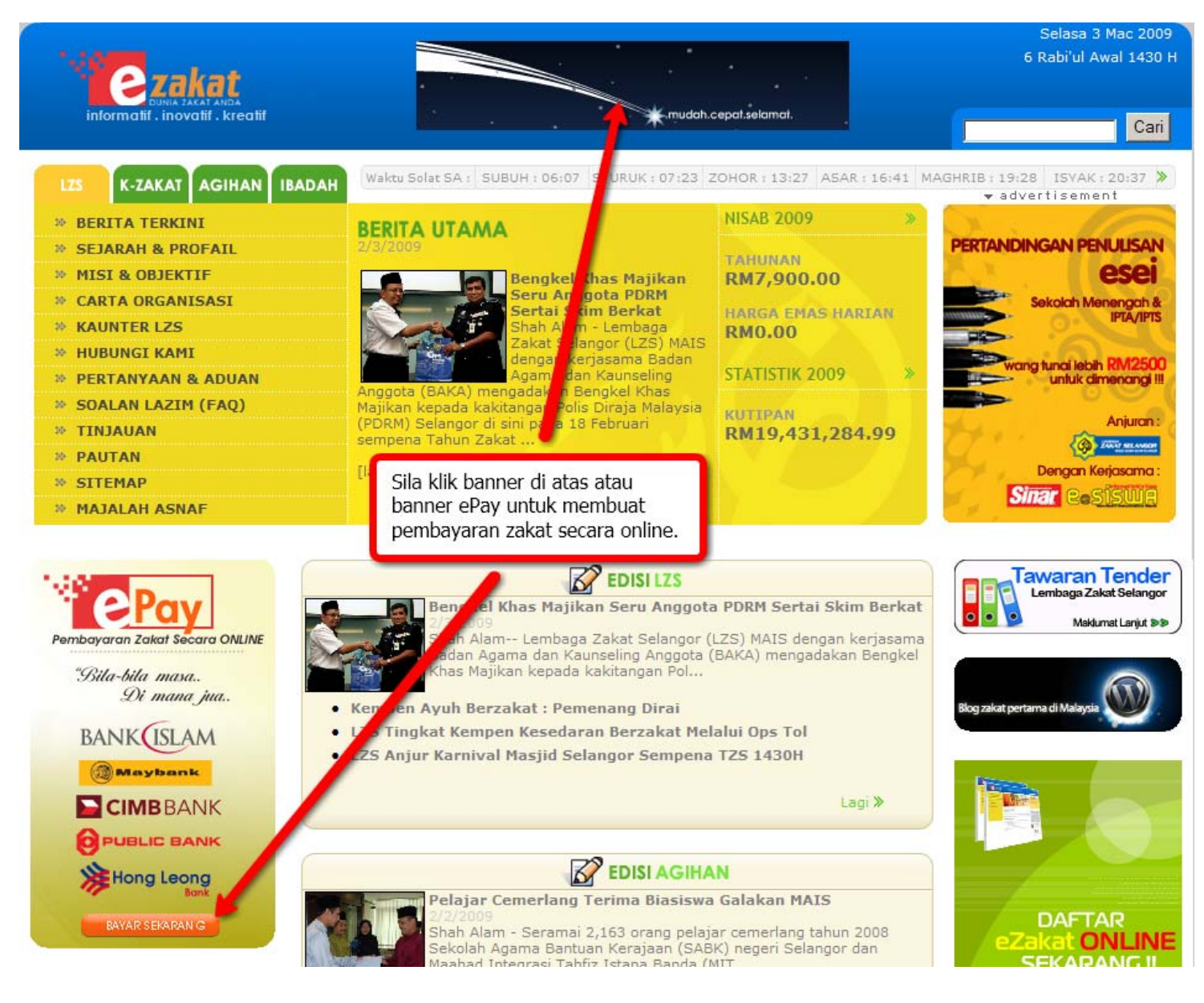

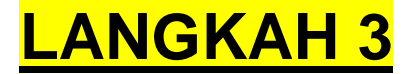

Sila masukkan maklumat yang diperlukan dengan tepat untuk membuat bayaran:

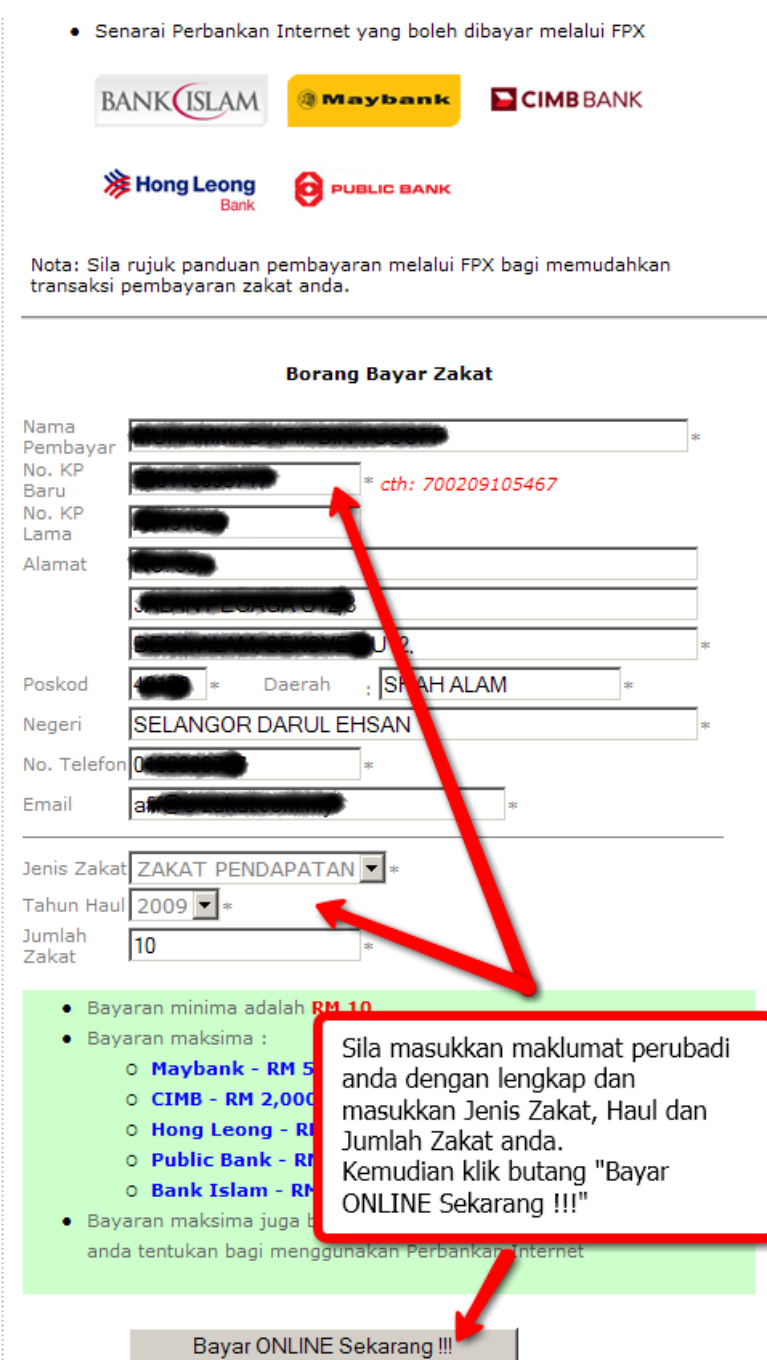

#### **NOTA PENTING :-Sila isi semua bahagian yang bertanda (\*)**

- *Nama Pembayar* -Nama pembayar zakat ( ditulis pada resit rasmi bayaran zakat)
- *No KP Baru dan Lama* No Kad Pengenalan pembayar.Alamat Sila lengkapkan alamat pembayar bagi tujuan penghantara resit zakat.
- *No Telefon* Nombor telefon yang perlu dihubungi sekiranya terdapat sebarang masalah.
- *Jenis Zakat –* Jenis Zakat Harta yang dilaksanakan sama ada Pendapatan, Simpanan dll.
- *Tahun Haul* Tahun bayaran zakat tersebut dibuat.
- *Jumlah Zakat* Jumlah Zakat yang ingin dibayar.

Selepas selesai mengisi semua maklumat tersebut dengan betul, klik pada **" Bayar ONLINE Sekarang"** untuk meneruskan pembayaran zakat.

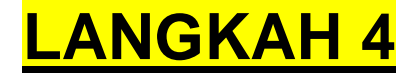

Sila buat semakan maklumat pembayar dan jumlah zakat dan klik **"YA"** untuk meneruskan pembayaran zakat anda. Sekiranya maklumat salah, sila klik **"TIDAK"**.

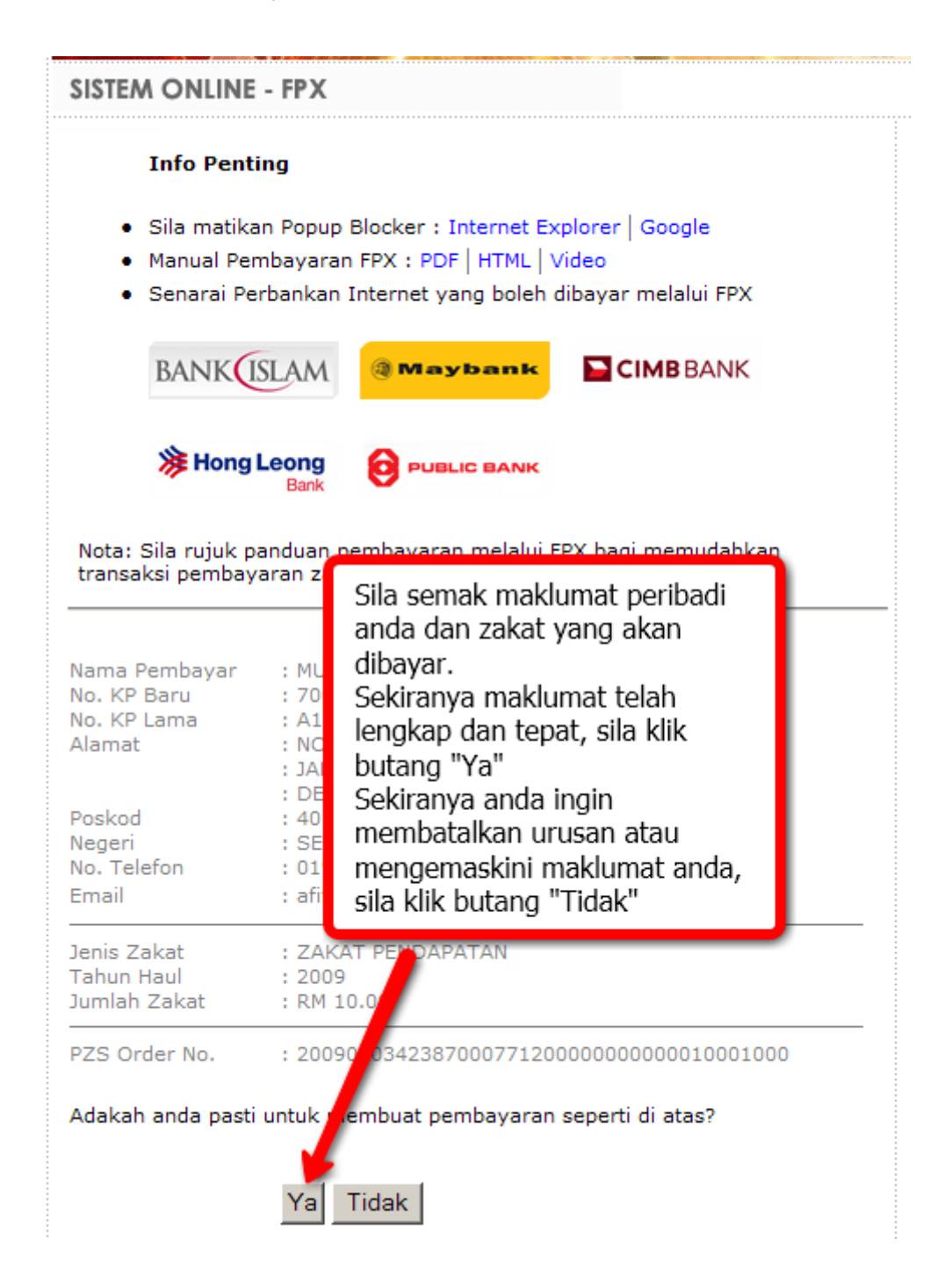

**NOTA PENTING :-**Sila pastikan maklumat yang dimasukkan adalah betul terutamanya **Nombor Kad Pengenalan dan alamat** anda. Kemudian sila KLIK pada **"Ya"** untuk meneruskan pembayaran.

Seterusnya, anda akan berada pada skrin MEPS. Klik pilih bank anda dan Klik **"Please tick to agree on our Terms and Conditions"** kemudian klik **"Proceed"** untuk meneruskan transaksi. Jika anda ingin membatalkan proses bayaran, sila klik **"Cancel"** 

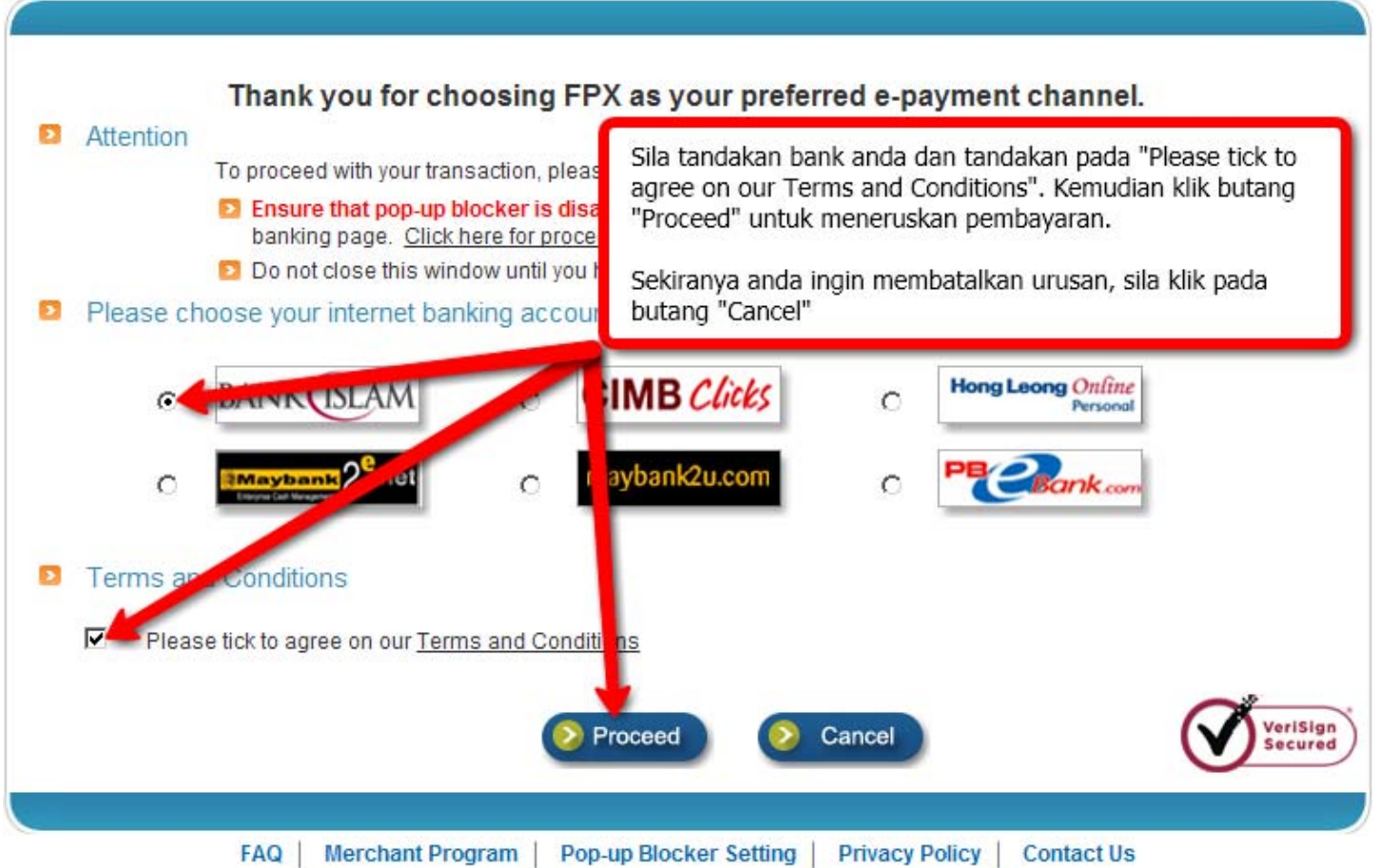

Copyright @ 2009 MEPS (1997) Sdn Bhd and Camtech Asia Sdn Bhd. All rights reserved.

#### **NOTA PENTING :-Sila isi semua bahagian berikut :**

- Sila pilih nama **Bank** anda
- Klik pada butang *"***Please tick to agree on our Terms and Conditions***"*
- Klik **"Proceed"** untuk meneruskan pembayaran

Kemudian, anda akan berada di Laman Perbankan Internet Bank yang dipilih. Pada skrin ini, anda perlu memasukkan **"USER ID" dan "PASSWORD"** dan klik pada butang **"LOGIN"** untuk ke memasuki akaun bank anda. Contoh skrin di bawah ialah halaman Bank Islam Malaysia Berhad.

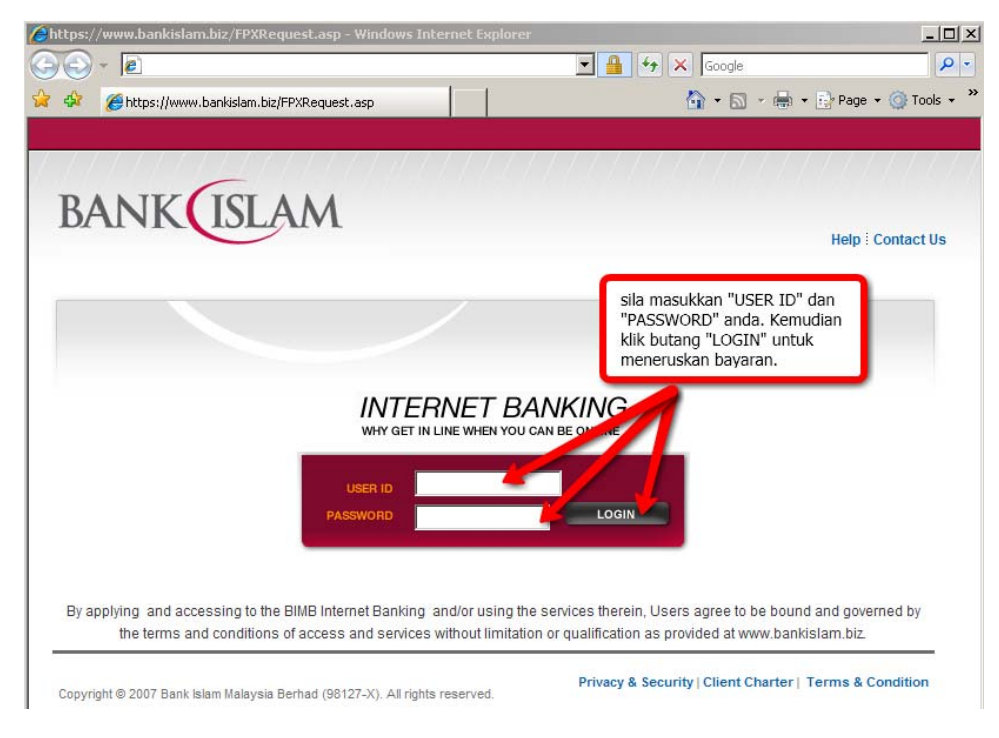

**NOTA PENTING :-** Anda perlu mempunyai **"i-Access Code"** ( berbeza mengikut bank ) terlebih dahulu sebelum boleh meneruskan bayaran zakat.

#### **LANGKAH 7**

Pastikan semua maklumat betul. Sila klik **"Pay"** meneruskan bayaran zakat anda.

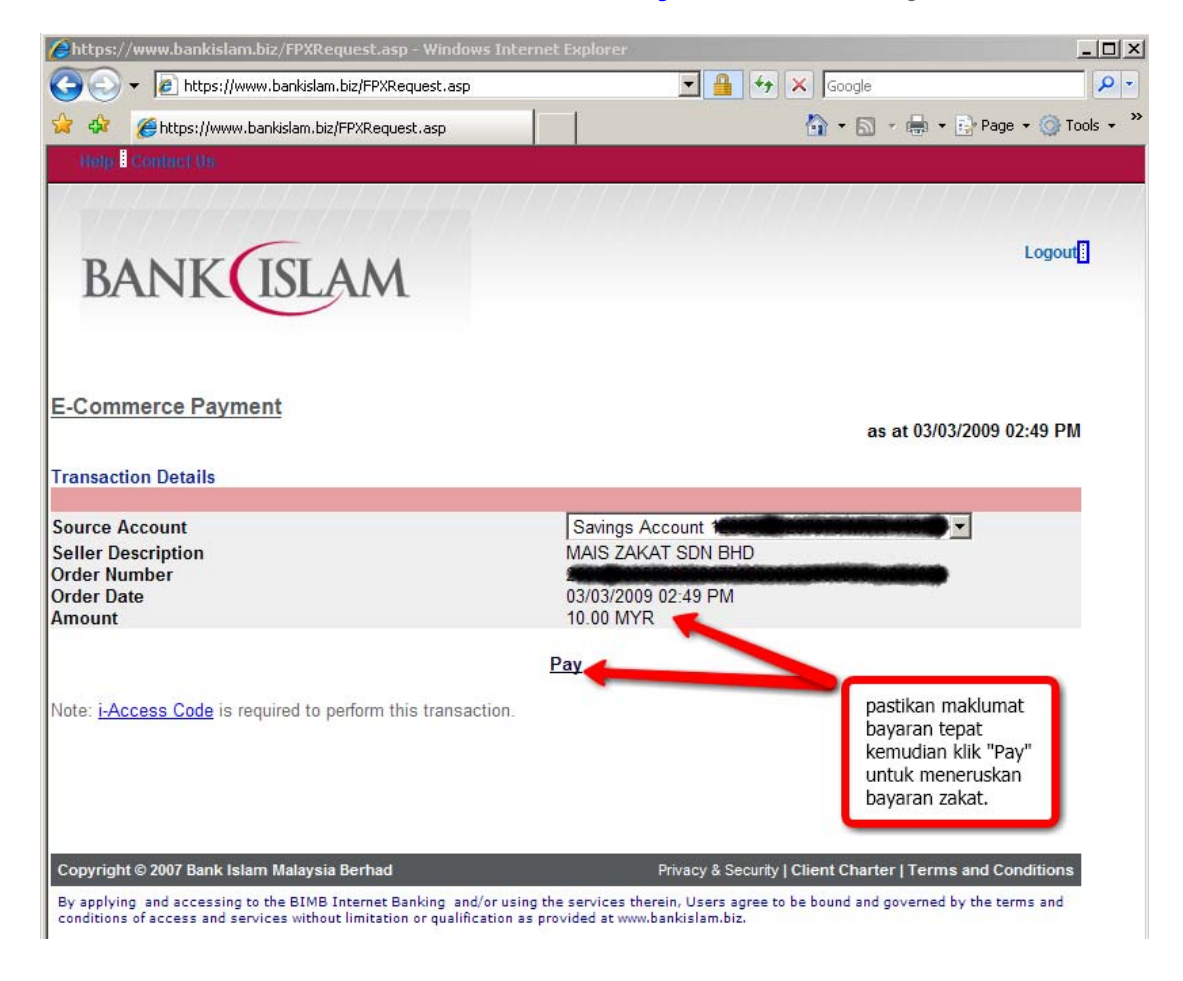

Maklumat pengesahan pembayaran daripada pihak bank seperti gambar di bawah akan di paparkan. Klik **"Confirm"** bagi mengesahkan bayaran zakat anda.

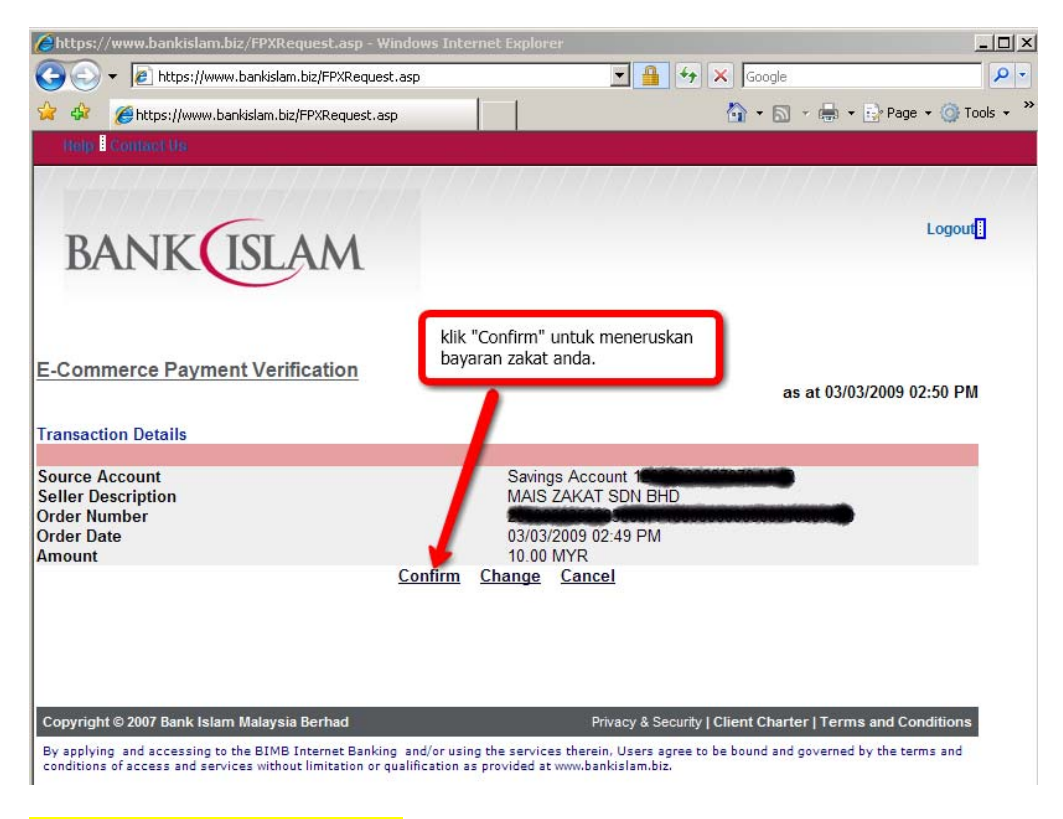

#### **LANGKAH 9**

Memasukkan **"i-Access Code"** dan klik **"Ok"** sebagai langkah terakhir bayaran zakat anda dan amaun bayaran akan terus ditolak dari akaun anda.

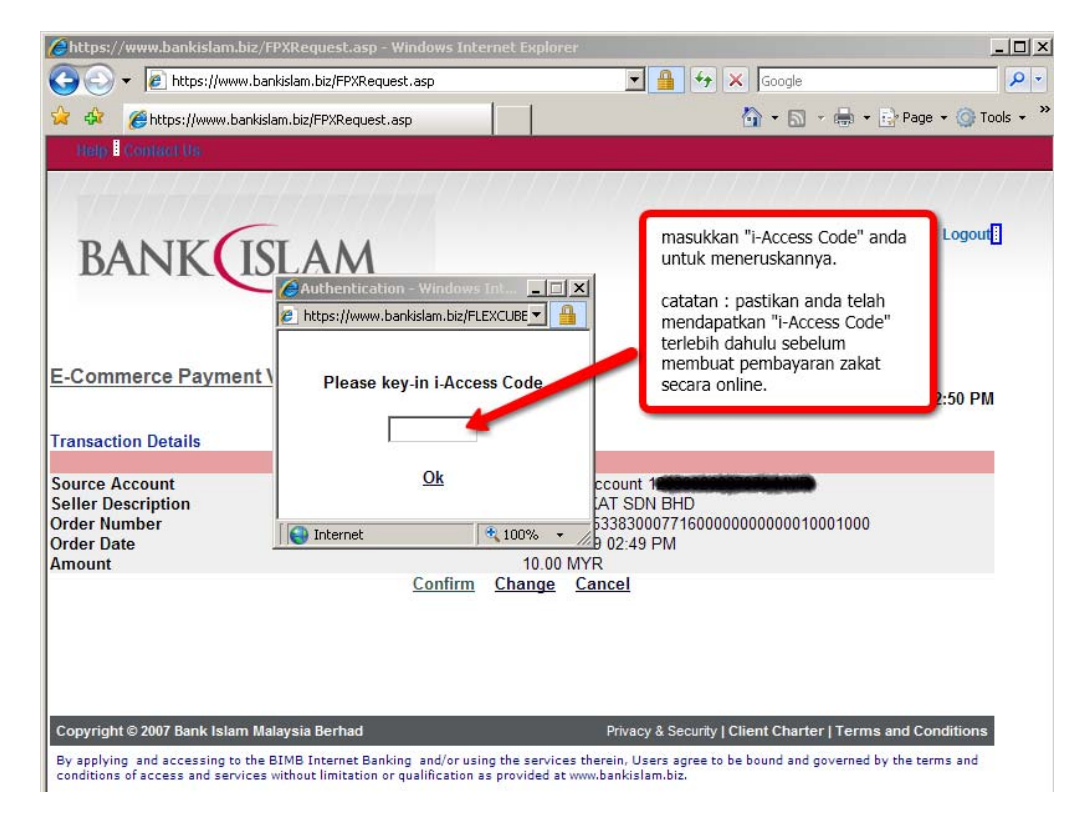

Status maklumat bayaran dari pihak bank juga akan dipaparkan bagi pengesahan bayaran. Sila klik pada butang **"Print"** untuk mencetak maklumat pembayaran dari bank tersebut sebagai bukti pembayaran anda.

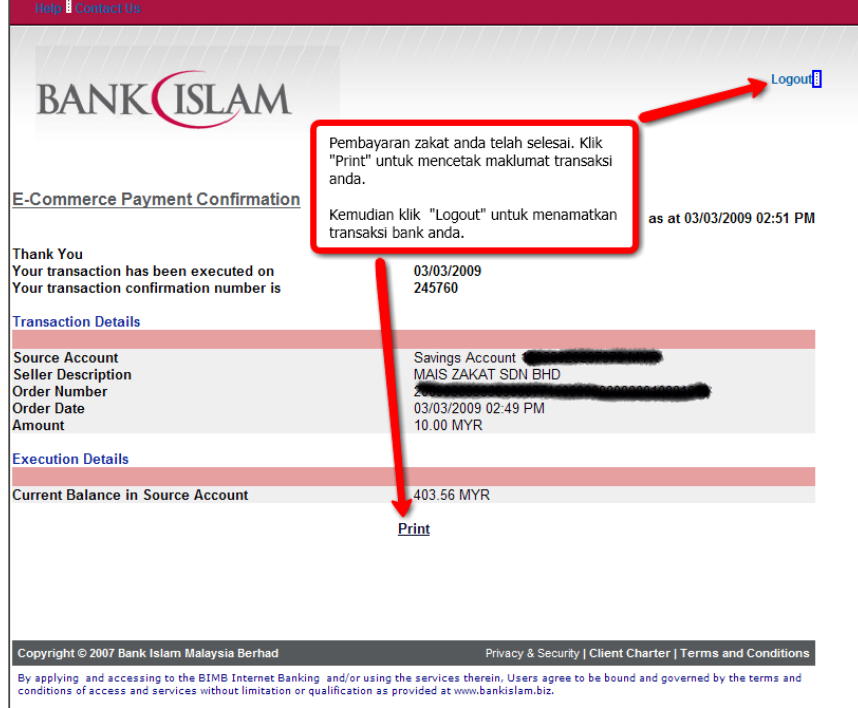

**NOTA PENTING :-** Pastikan anda **"Logout"** halaman bank ini untuk keselamatan.

#### **LANGKAH 11**

Maklumat Transaksi dari MEPS akan dipaparkan. Sila klik pada butang **"Print"** untuk mencetak maklumat pembayaran tersebut sebagai bukti pembayaran anda. Dan tutup tetingkap tersebut dengan **klik pada butang pangkah.** 

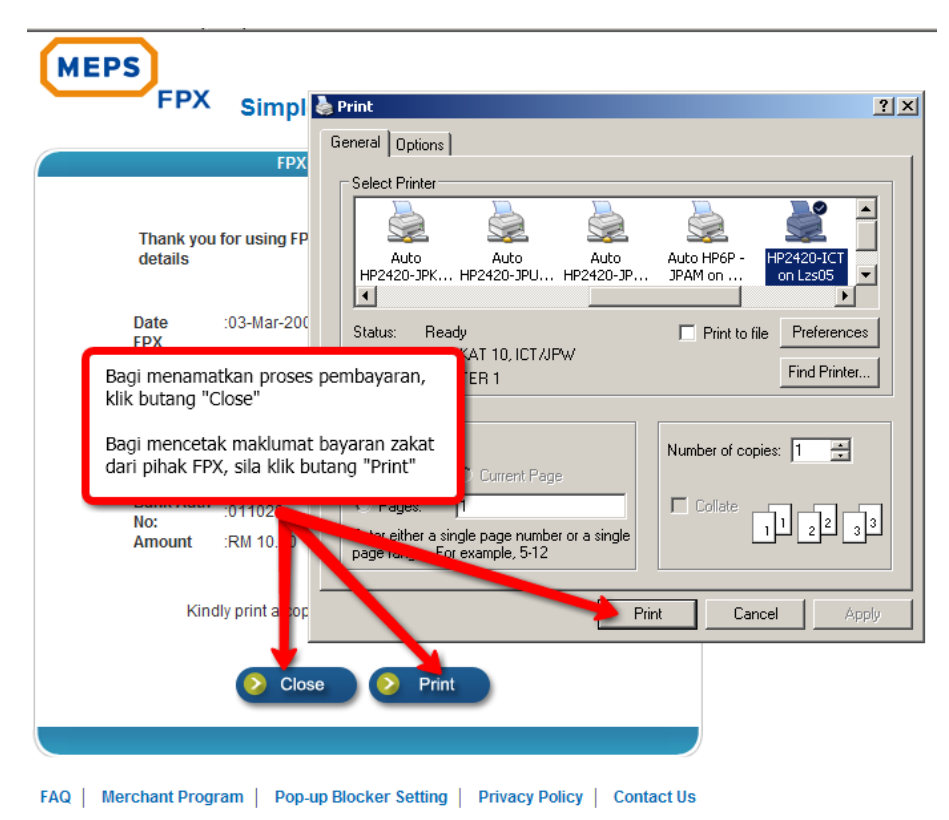

Copyright @ 2009 MEPS (1997) Sdn Bhd and Camtech Asia Sdn Bhd. All rights reserved.

LZS juga menyediakan resit sementara bagi tujuan bukti pembayaran yang telah dilakukan sebelum resit rasmi di poskan kepada pembayar selewat-lewatnya 14 hari dari tarikh penerimaan maklumat pembayaran anda dari pihak bank. Sila klik pada butang **"Cetak Resit"** untuk cetak resit.

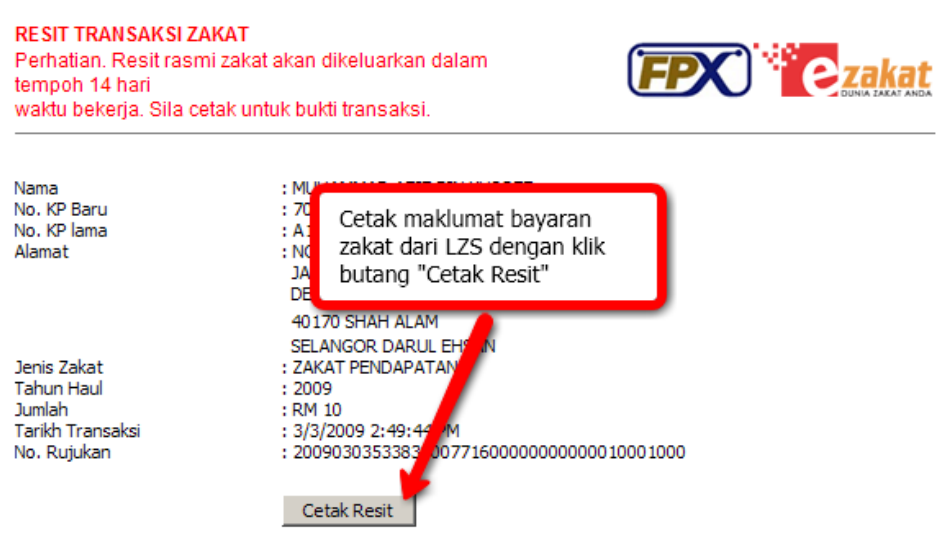

### **LANGKAH 13**

Akhir sekali pengesahan bayaran tersebut akan dipaparkan. Pengguna boleh memilih untuk membayar zakat lagi dengan klik pada link **"Bayar Zakat Lagi"**.

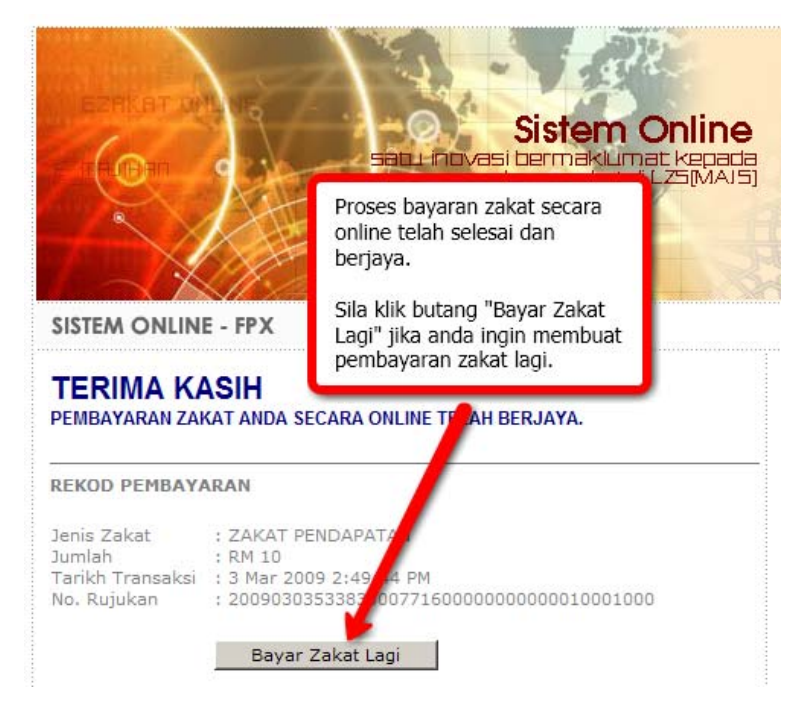

**NOTA PENTING :-** Resit rasmi akan dihantar ke alamat anda selewat-lewatnya 14 hari selepas tarikh pembayaran dibuat. Sekiranya anda tidak menerima resit dalam tempoh tersebut, sila hubungi Lembaga Zakat Selangor di talian 03-55227777 (Khidmat Pelanggan).

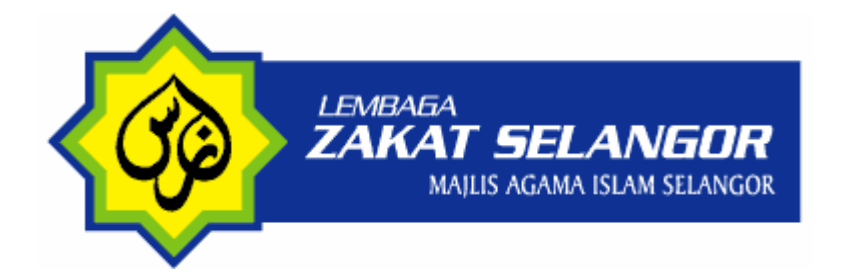

#### **PANDUAN PENGGUNA BAYARAN ZAKAT SECARA ONLINE MELALUI EPAY**

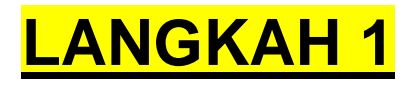

**NOTA PENTING :-** Sila pastikan anda memilih **"Turn Off Pop-up Blocker"** sebelum meneruskan transaksi. Lihat gambarajah di bawah :

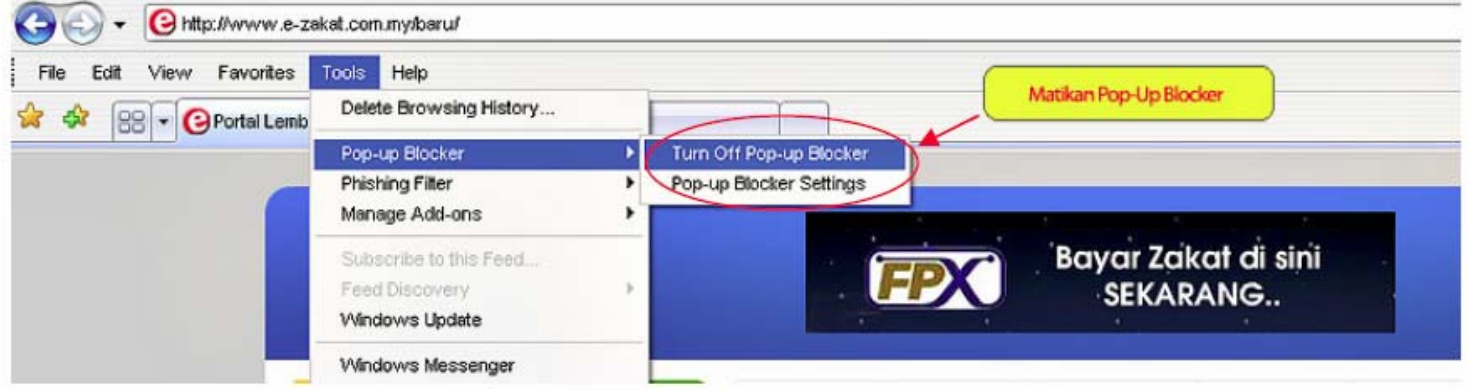

Sila layari Porta E-Zakat di pautan **[www.e-zakat.com.my](http://www.e-zakat.com.my/)** dan klik pada **[pautan](https://zakatsel.com.my/fpx2/bayar3.asp)** pembayaran ePay seperti gambarajah di bawah.

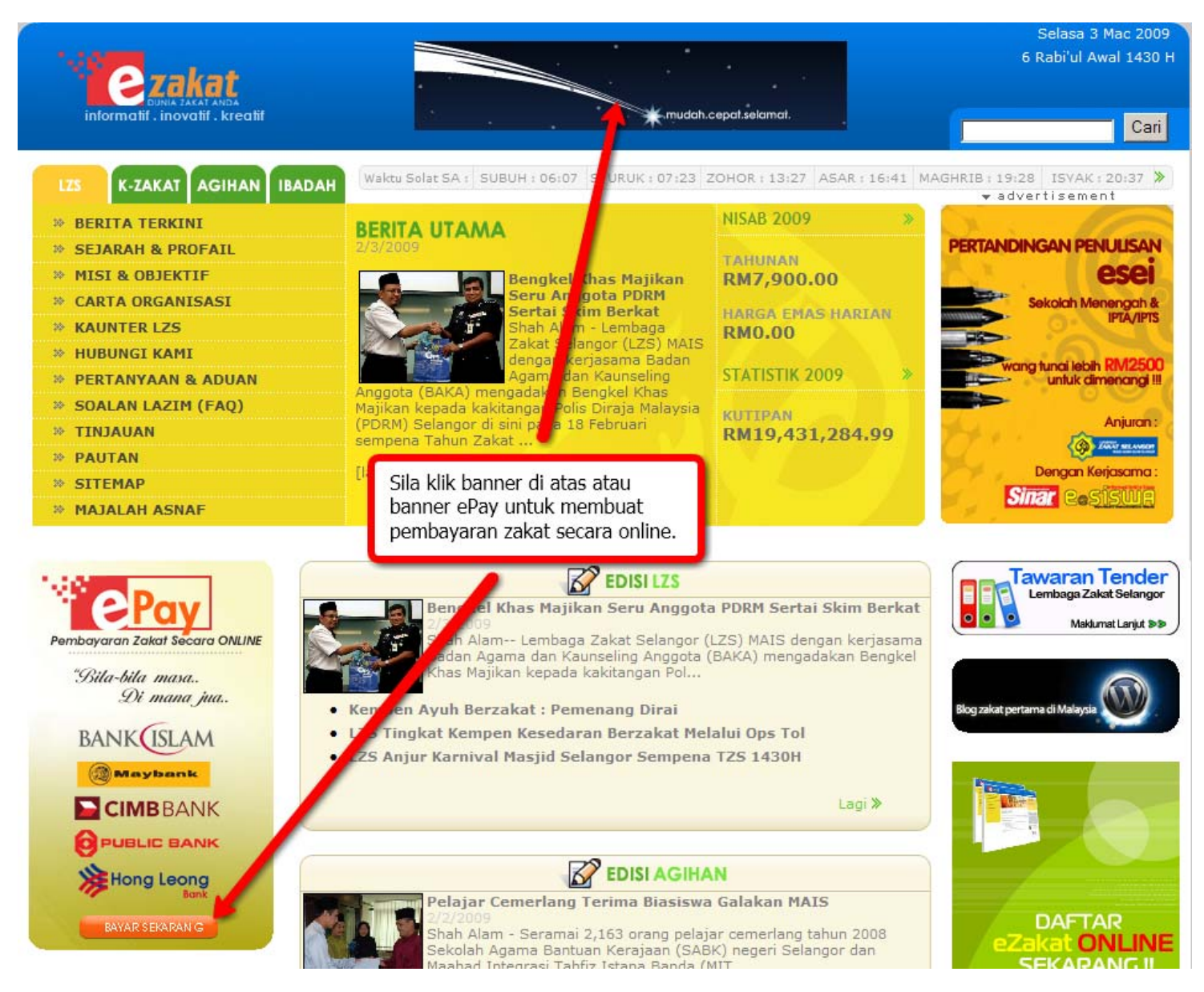

Sila masukkan maklumat yang diperlukan dengan tepat untuk membuat bayaran:

· Senarai Perbankan Internet yang boleh dibayar melalui FPX

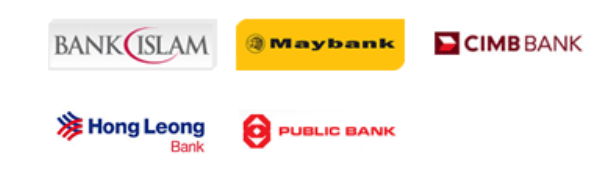

Nota: Sila rujuk panduan pembayaran melalui FPX bagi memudahkan transaksi pembayaran zakat anda.

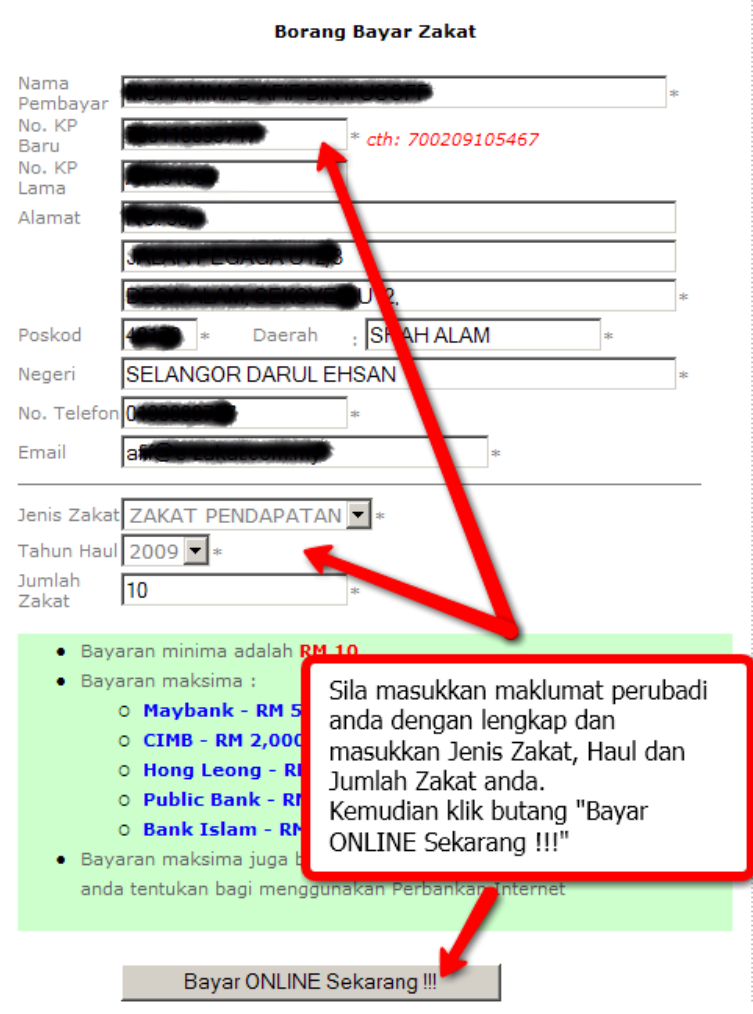

#### **NOTA PENTING :-Sila isi semua bahagian yang bertanda (\*)**

- *Nama Pembayar* -Nama pembayar zakat ( ditulis pada resit rasmi bayaran zakat)
- *No KP Baru dan Lama* No Kad Pengenalan pembayar.Alamat Sila lengkapkan alamat pembayar bagi tujuan penghantara resit zakat.
- *No Telefon* Nombor telefon yang perlu dihubungi sekiranya terdapat sebarang masalah.
- *Jenis Zakat –* Jenis Zakat Harta yang dilaksanakan sama ada Pendapatan, Simpanan dll.
- *Tahun Haul* Tahun bayaran zakat tersebut dibuat.
- *Jumlah Zakat* Jumlah Zakat yang ingin dibayar.

Selepas selesai mengisi semua maklumat tersebut dengan betul, klik pada **" Bayar ONLINE Sekarang"** untuk meneruskan pembayaran zakat.

Sila buat semakan maklumat pembayar dan jumlah zakat dan klik **"YA"** untuk meneruskan pembayaran zakat anda. Sekiranya maklumat salah, sila klik **"TIDAK"**.

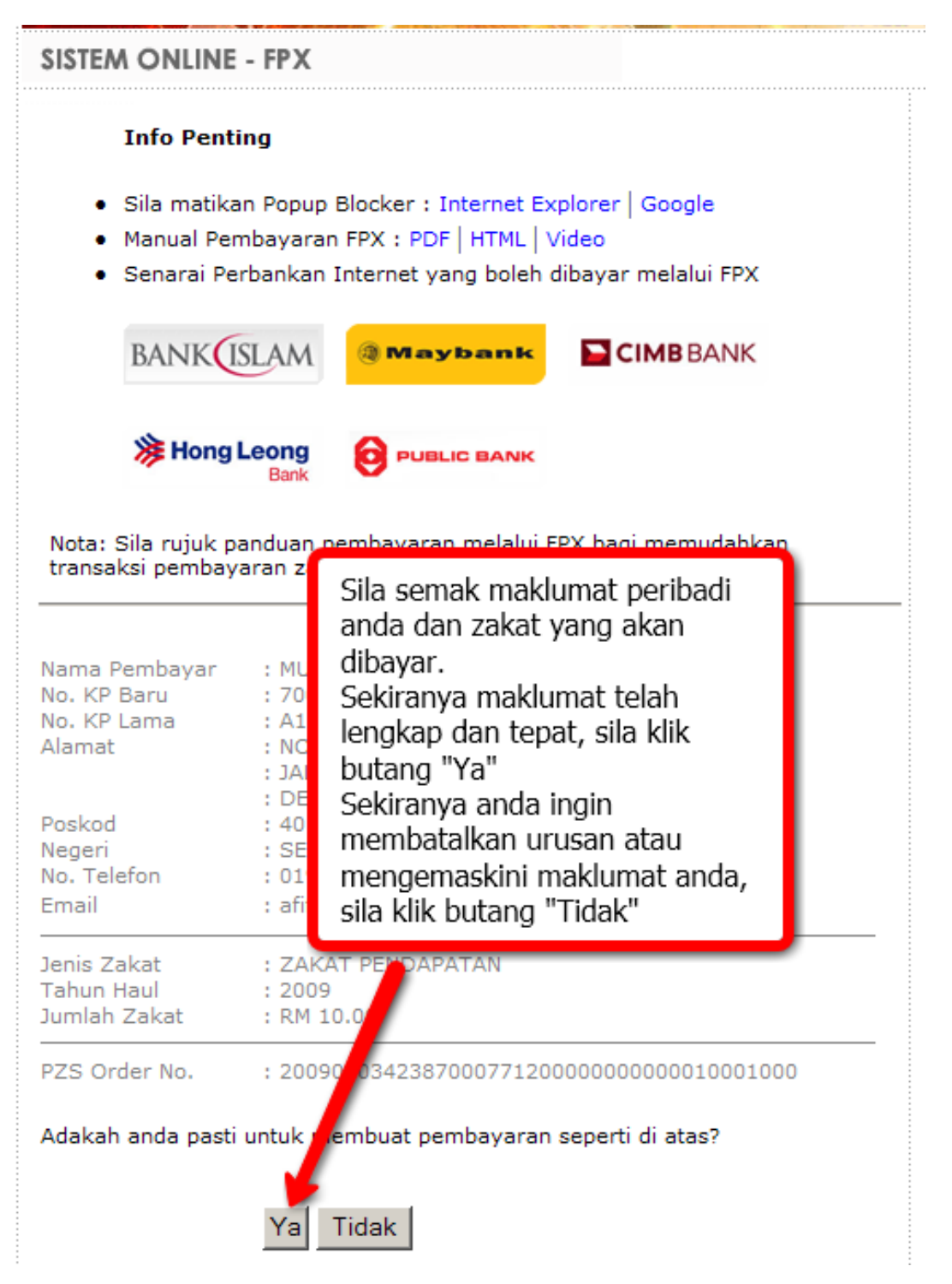

**NOTA PENTING :-**Sila pastikan maklumat yang dimasukkan adalah betul terutamanya **Nombor Kad Pengenalan dan alamat** anda. Kemudian sila KLIK pada **"Ya"** untuk meneruskan pembayaran.

Seterusnya, anda akan berada pada skrin MEPS. Klik pilih bank anda dan Klik **"Please tick to agree on our Terms and Conditions"** kemudian klik **"Proceed"** untuk meneruskan transaksi. Jika anda ingin membatalkan proses bayaran, sila klik **"Cancel"** 

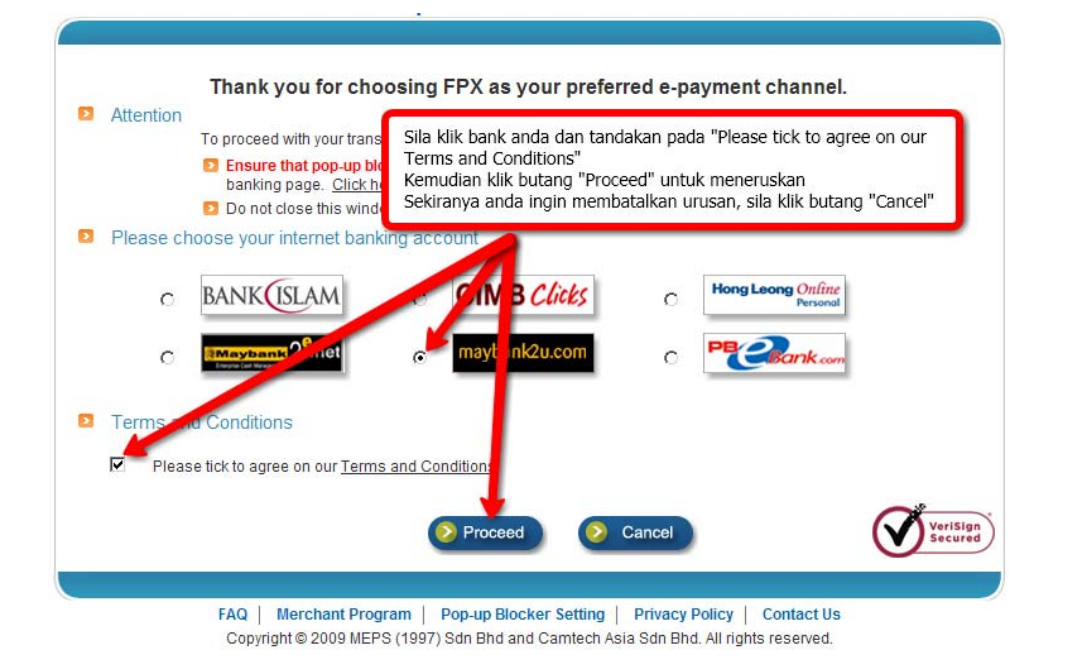

#### **NOTA PENTING :-Sila isi semua bahagian berikut :**

- Sila pilih nama **Bank** anda
- Klik pada butang *"***Please tick to agree on our Terms and Conditions***"*
- Klik **"Proceed"** untuk meneruskan pembayaran

### **ANGKAH**

Kemudian, anda akan berada di Laman Perbankan Internet Bank yang dipilih. Pada skrin ini, anda perlu memasukkan **"Username" dan "Password"** dan klik pada butang **"Login"** untuk ke memasuki akaun bank anda. Contoh skrin di bawah ialah halaman Maybank2u.

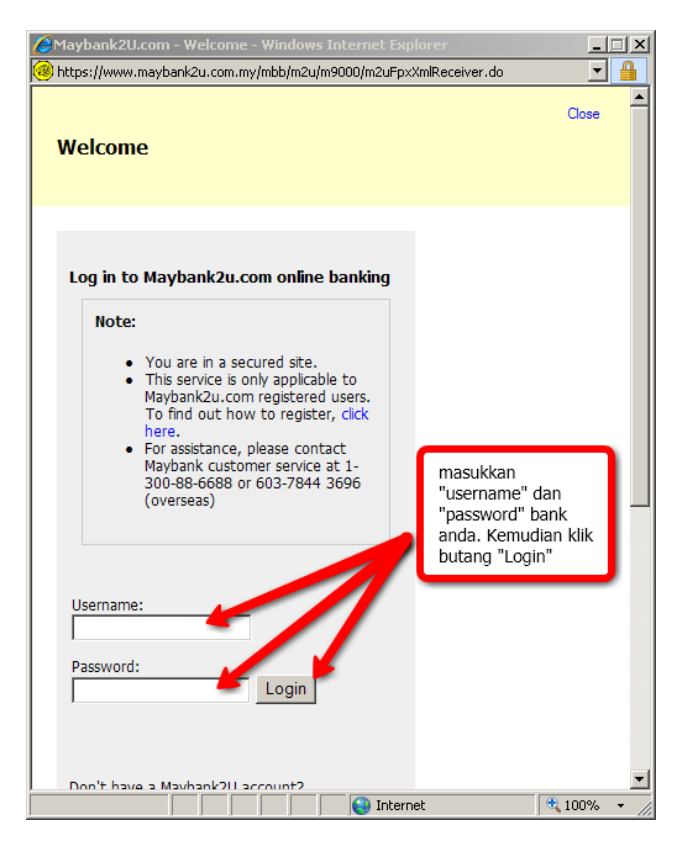

Pastikan semua maklumat betul. Sila klik butang **"Continue"** meneruskan bayaran zakat anda.

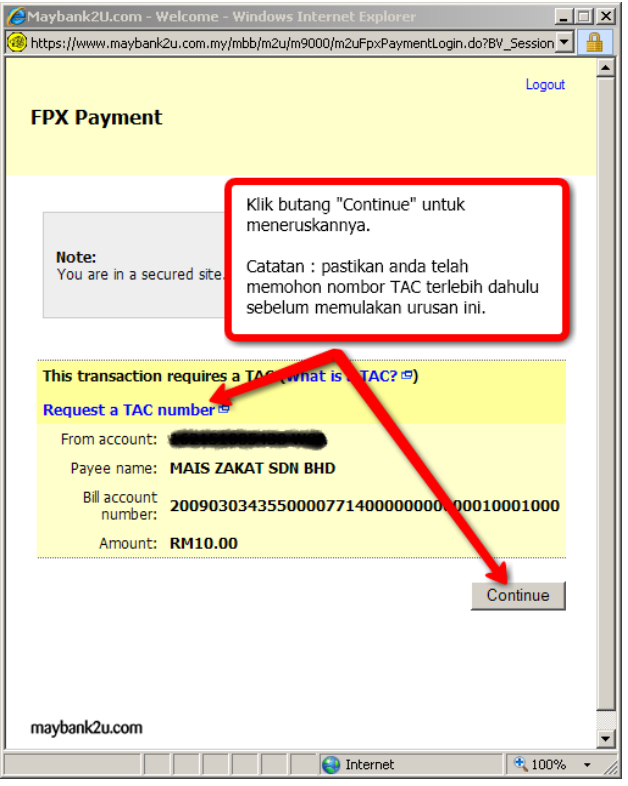

**NOTA PENTING :-** Anda perlu mempunyai nombor **"TAC"** ( berbeza mengikut bank ) terlebih dahulu sebelum boleh meneruskan bayaran zakat.

### **LANGKAH 8**

Pastikan maklumat tepat dan masukkan **"TAC Number"** bagi mengesahkan pembayaran daripada pihak bank seperti gambar di bawah akan di paparkan. Klik **"Confirm"** bagi mengesahkan bayaran zakat anda.

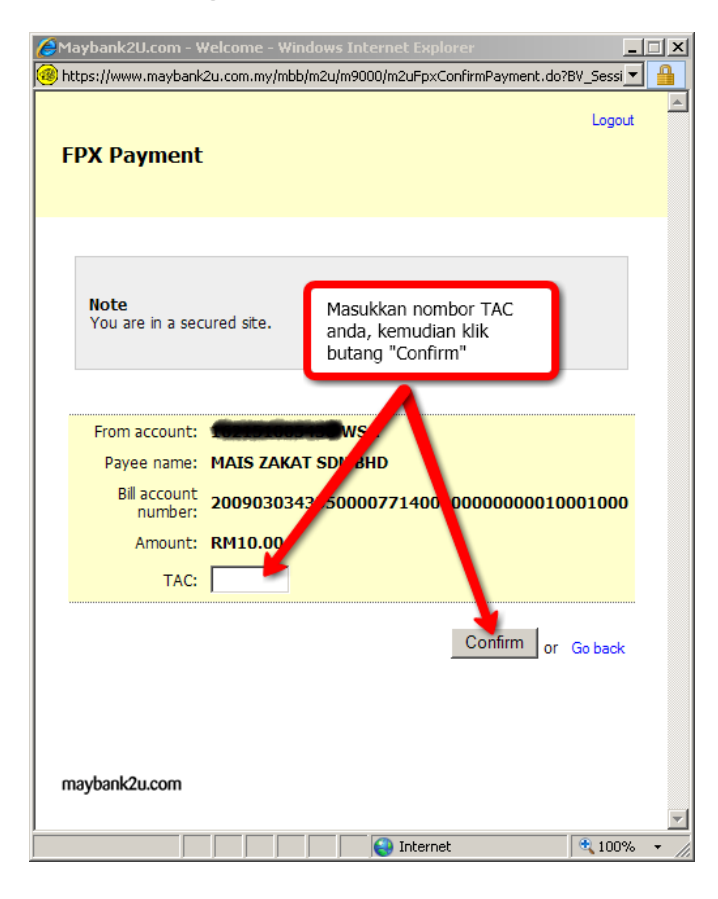

Maklumat proses telah berjaya atau gagal akan dipaparkan. Klik butang **"Print receipt"** untuk mencetak maklumat transaksi bank anda.

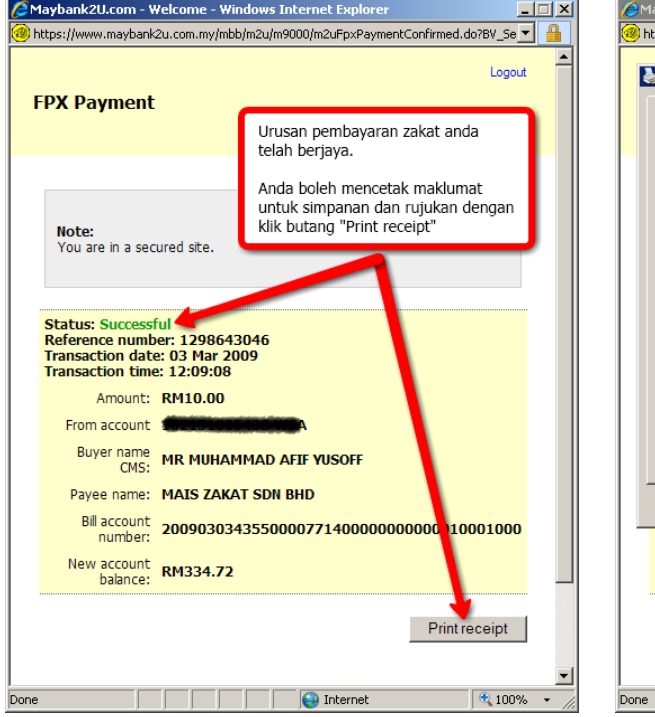

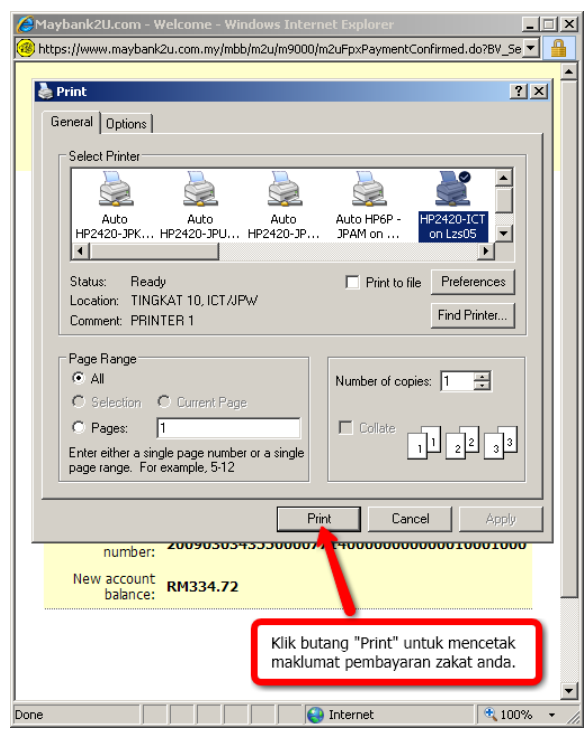

### **LANGKAH 10**

Setelah transaksi selesai, **"Logout"** dari halaman bank anda untuk tujuan keselamatan. Klik **"Close"** untuk menamatkan tetingkap bank anda.

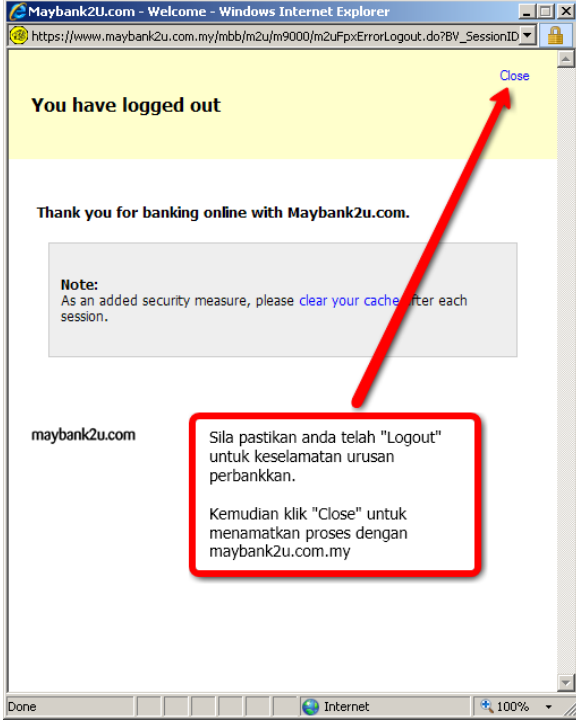

**NOTA PENTING :-** Pastikan anda **"Logout"** halaman bank ini untuk keselamatan.

Maklumat Transaksi dari MEPS akan dipaparkan. Sila klik pada butang **"Print"** untuk mencetak maklumat pembayaran tersebut sebagai bukti pembayaran anda. Dan tutup tetingkap tersebut dengan klik butang **"Close"** 

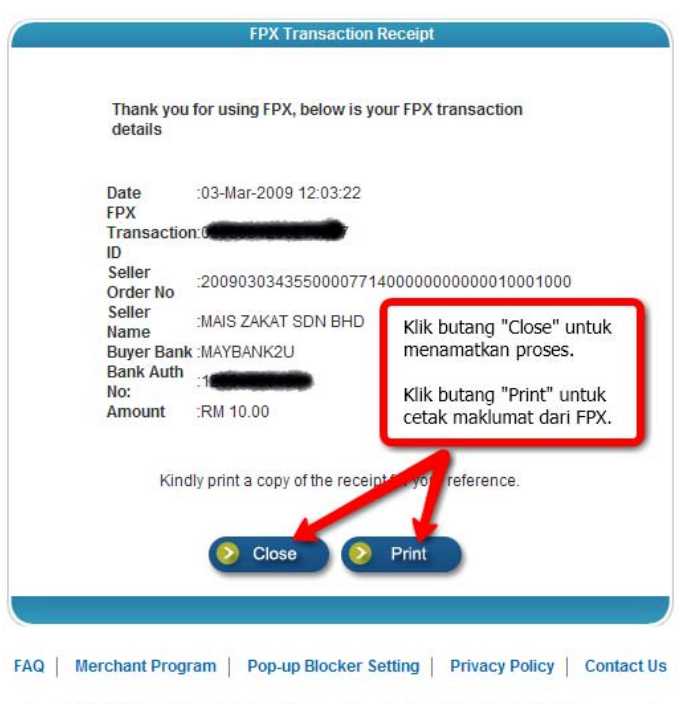

Copyright @ 2009 MEPS (1997) Sdn Bhd and Camtech Asia Sdn Bhd. All rights reserved.

# **LANGKAH 12**

LZS juga menyediakan resit sementara bagi tujuan bukti pembayaran yang telah dilakukan sebelum resit rasmi di poskan kepada pembayar selewat-lewatnya 14 hari dari tarikh penerimaan maklumat pembayaran anda dari pihak bank. Sila klik pada butang **"Cetak Resit"** untuk cetak resit.

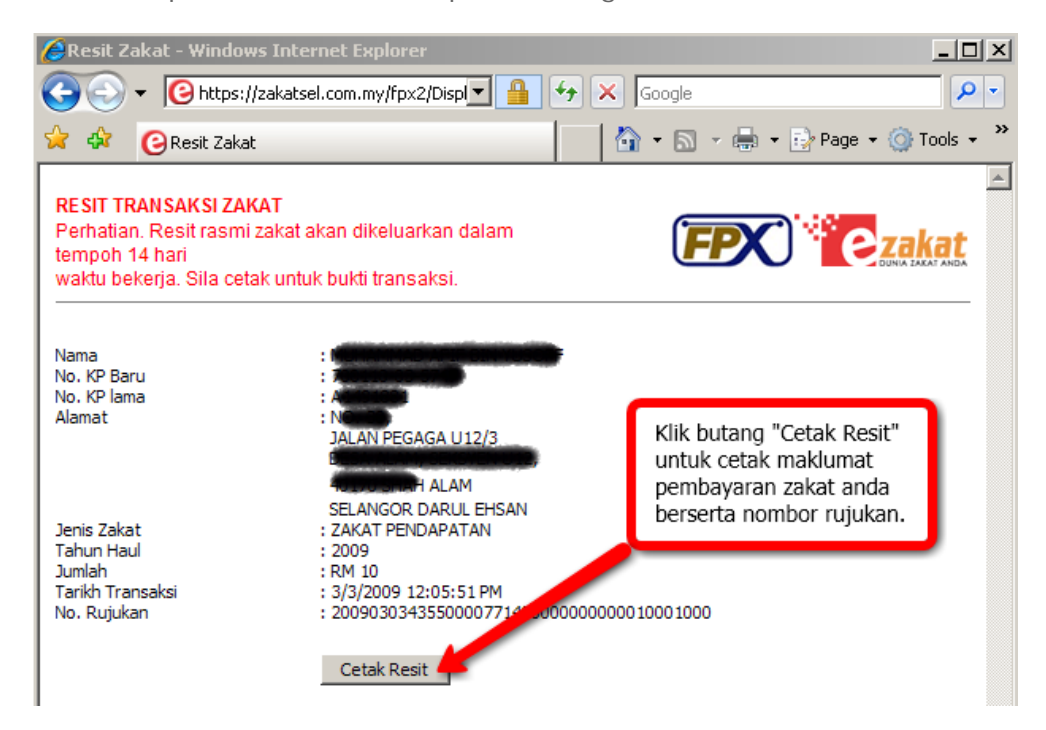

Akhir sekali pengesahan bayaran tersebut akan dipaparkan. Pengguna boleh memilih untuk membayar zakat lagi dengan klik pada link **"Bayar Zakat Lagi"**.

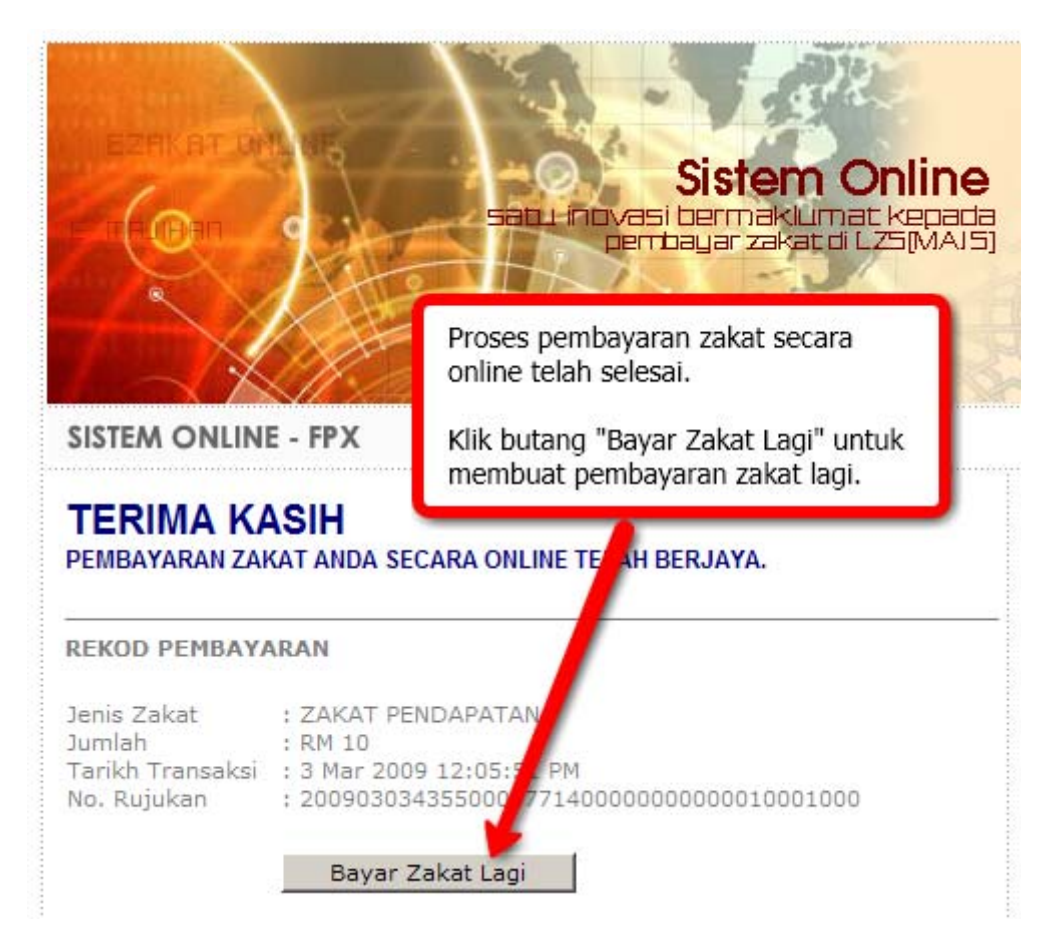

**NOTA PENTING :-** Resit rasmi akan dihantar ke alamat anda selewat-lewatnya 14 hari selepas tarikh pembayaran dibuat. Sekiranya anda tidak menerima resit dalam tempoh tersebut, sila hubungi Lembaga Zakat Selangor di talian 03-55227777 (Khidmat Pelanggan).